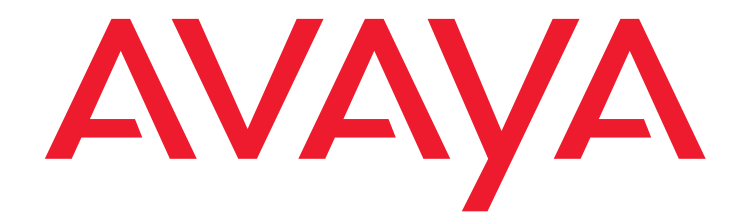

# **Avaya one-X® Speech**

Release 6.3 Upgrading Avaya one-X® Speech

> Release 6.3 March 2014 Issue # 1

#### **© 2014 Avaya Inc. All Rights Reserved.**

#### **Notice**

While reasonable efforts have been made to ensurethat the information in this document is complete and accurate atthe time of printing, Avaya assumes no liability for any errors. Avayareserves the right to make changes and corrections to the informationin this document without the obligation to notify any person or organizationof such changes.

### **Documentation disclaimer**

"Documentation" means information published by Avaya in varyingmediums which may include product information, operating instructionsand performance specifications that Avaya generally makes availableto users of its products. Documentation does not include marketingmaterials. Avaya shall not be responsible for any modifications, additions,or deletions to the original published version of documentation unlesssuch modifications, additions, or deletions were performed by Avaya.End User agrees to indemnify and hold harmless Avaya, Avaya's agents,servants and employees against all claims, lawsuits, demands and judgmentsarising out of, or in connection with, subsequent modifications, additionsor deletions to this documentation, to the extent made by End User.

#### **Link disclaimer**

Avaya is not responsible for the contents or reliability of anylinked websites referenced within this site or documentation providedby Avaya. Avaya is not responsible for the accuracy of any information,statement or content provided on these sites and does not necessarilyendorse the products, services, or information described or offeredwithin them. Avaya does not guarantee that these links will work allthe time and has no control over the availability of the linked pages.

#### **Warranty**

Avaya provides a limited warranty on itshardware and Software ("Product(s)" ). Refer to your sales agreement to establish the terms of the limited warranty. In addition, Avaya's standard warranty language, as well as information regarding supportfor this Product while under warranty is available to Avaya customers and other parties through the Avaya Support website:

### http://support.avaya.com

Please note that if you acquired the Product(s) from an authorized Avaya reseller outside of the United States and Canada, the warrantyis provided to you by said Avaya reseller and not by Avaya. "Software" means computer programs in object code, provided by Avaya or anAvaya Channel Partner, whether as stand-alone products or pre-installedon hardware products, and any upgrades, updates, bug fixes, or modifiedversions.

#### **Licenses**

THE SOFTWARE LICENSE TERMS AVAILABLEON THE AVAYA WEBSITE, [HTTP://SUPPORT.AVAYA.COM/LICENSEINFO](http://support.avaya.com/licenseinfo) ARE APPLICABLE TO ANYONE WHO DOWNLOADS, USES AND/OR INSTALLS AVAYA SOFTWARE, PURCHASED FROM AVAYA INC., ANY AVAYA AFFILIATE, OR AN AUTHORIZED AVAYA RESELLER (AS APPLICABLE) UNDER A COMMERCIAL AGREEMENT WITH AVAYA OR AN AUTHORIZED AVAYA RESELLER. UNLESS OTHERWISE AGREED TO BY AVAYA IN WRITING, AVAYA DOES NOT EXTEND THIS LICENSE IF THE SOFTWARE WAS OBTAINED FROM ANYONE OTHER THAN AVAYA, AN AVAYA AFFILIATE OR AN AVAYA AUTHORIZED RESELLER; AVAYA RESERVES THE RIGHT TO TAKE LEGAL ACTION AGAINST YOU AND ANYONE ELSE USING OR SELLING THE SOFTWARE WITHOUT A LICENSE. BY INSTALLING, DOWNLOADING OR USING THE SOFTWARE, OR AUTHORIZING OTHERS TO DO SO, YOU, ON BEHALF OF YOURSELF AND THE ENTITY FOR WHOM YOU ARE INSTALLING, DOWNLOADING OR USING THE SOFTWARE (HEREINAFTER REFERRED TO INTERCHANGEABLY AS "YOU" AND "END USER"), AGREE TO THESE TERMS AND CONDITIONS AND CREATE A BINDING CONTRACT BETWEEN YOU AND AVAYA INC. OR THE APPLICABLE AVAYA AFFILIATE ( "AVAYA").

Avaya grants you a license within the scope of the license types described below, with the exception of Heritage Nortel Software, for which the scope of the license is detailed below. Where the order documentation does not expressly identify a license type, the applicable license will be a Designated System License. The applicable number of licenses and units of capacity for which the license is granted will be one (1), unless a different number of licenses or units of capacity is specified in the documentation or other materials available to you. "Designated Processor" means a single stand-alone computing device. "Server" means a Designated Processor that hosts a software application to be accessed by multiple users.

### **License type(s)**

#### **Heritage Nortel Software**

"Heritage Nortel Software" means the software that was acquired by Avaya as part of its purchase of the Nortel Enterprise Solutions Business in December 2009. The Heritage Nortel Software currently available for license from Avaya is the software contained within the list of Heritage Nortel Products located at <http://support.avaya.com/licenseinfo> under the link "Heritage Nortel Products".

For Heritage Nortel Software, Avaya grants Customer a license to use Heritage Nortel Software provided hereunder solely to the extent of the authorized activation or authorized usage level, solely for the purpose specified in the Documentation, and solely as embedded in, for execution on, or (in the event the applicable Documentation permits installation on non-Avaya equipment) for communication with Avaya equipment. Charges for Heritage Nortel Software may be based on extent of activation or use authorized as specified in an order or invoice.

### **Copyright**

Except where expressly stated otherwise, no use should be made of materials on this site, the Documentation, Software, or hardware provided by Avaya. All content on this site, the documentation and the Product provided by Avaya including the selection, arrangement and design of the content is owned either by Avaya or its licensors and is protected by copyright and other intellectual property laws including the sui generis rights relating to the protection of databases. You may not modify, copy, reproduce, republish, upload, post, transmit or distribute in any way any content, in whole or in part, including any code and software unless expressly authorized by Avaya. Unauthorized reproduction, transmission, dissemination, storage, and or use without the express written consent of Avaya can be a criminal, as well as a civil offense under the applicable law.

#### **Virtualization**

Each vAppliance will have its own ordering code.Note that each instance of a vAppliance must be separately ordered.If the end user customer or Business Partner would like to install2 of the same type of vAppliances, then 2 vAppliances of that typemust be ordered.

Each Product has its own ordering code. Note that each instance of a Product must be separately licensed and ordered. "Instance" means one unique copy of the Software. For example, if the end user customer or Business Partner would like to install 2 instances of the same type of Products, then 2 Products of that type must be ordered.

#### **Third-party components**

"Third Party Components" mean certain software programs or portions thereof included in the Software that may contain software (including open source software) distributed under third party agreements ("Third Party Components"), which contain terms regarding the rights to use certain portions of the Software ("Third Party Terms"). Information regarding distributed Linux OS source code (for those Products that have distributed Linux OS source code) and identifying the copyright holders of the Third Party Components and the Third Party Terms that apply is available in the Documentation or on Avaya's website at: <http://support.avaya.com/Copyright>. You agree to the Third Party Terms for any such Third Party Components.

#### **Note to Service Provider**

The Product may use Third Party Components that have Third Party Terms that do not allow hosting and may need to be independently licensed for such purpose.

### **Preventing Toll Fraud**

"Toll Fraud" is the unauthorized use of your telecommunications system by an unauthorized party (for example, a person who is not a corporate employee, agent, subcontractor, or is not working on your company's behalf). Be aware that there can be a risk of Toll Fraud associated with your system and that, if Toll Fraud occurs, it can result in substantial additional charges for your telecommunications services.

#### **Avaya Toll Fraud intervention**

If you suspect that you are being victimized by Toll Fraud and you need technical assistance or support, call Technical Service Center Toll Fraud Intervention Hotline at +1-800-643-2353 for the United States and Canada. For additional support telephone numbers, see the Avaya Support website: [http://support.avaya.com.](http://support.avaya.com)Suspected security vulnerabilities with Avaya products should be reported to Avaya by sending mail to: securityalerts@avaya.com.

#### **Trademarks**

The trademarks, logos and service marks ("Marks") displayed in this site, the Documentation and Product(s) provided by Avaya are the registered or unregistered Marks of Avaya, its affiliates, or other third parties. Users are not permitted to use such Marks without prior written consent from Avaya or such third party which may own the Mark. Nothing contained in this site, the Documentation and Product(s) should be construed as granting, by implication, estoppel, or otherwise, any license or right in and to the Marks without the express written permission of Avaya or the applicable third party. Avaya is a registered trademark of Avaya Inc.

All non-Avaya trademarks are the property of their respective owners, and "Linux" is a registered trademark of Linus Torvalds.

### **Downloading documents**

For the most current versions of documentation, see the Avaya Support website:

<http://support.avaya.com>

### **Contact Avaya Support**

See the Avaya Support website:<http://support.avaya.com>for product notices and articles, or to report a problem with your Avaya product.

For a list of support telephone numbers and contact addresses, go to the Avaya Support website: <u>http://support.avaya.com</u>, scroll to the bottom of the<br>page, and select Contact Avaya Support.

## **Contents**

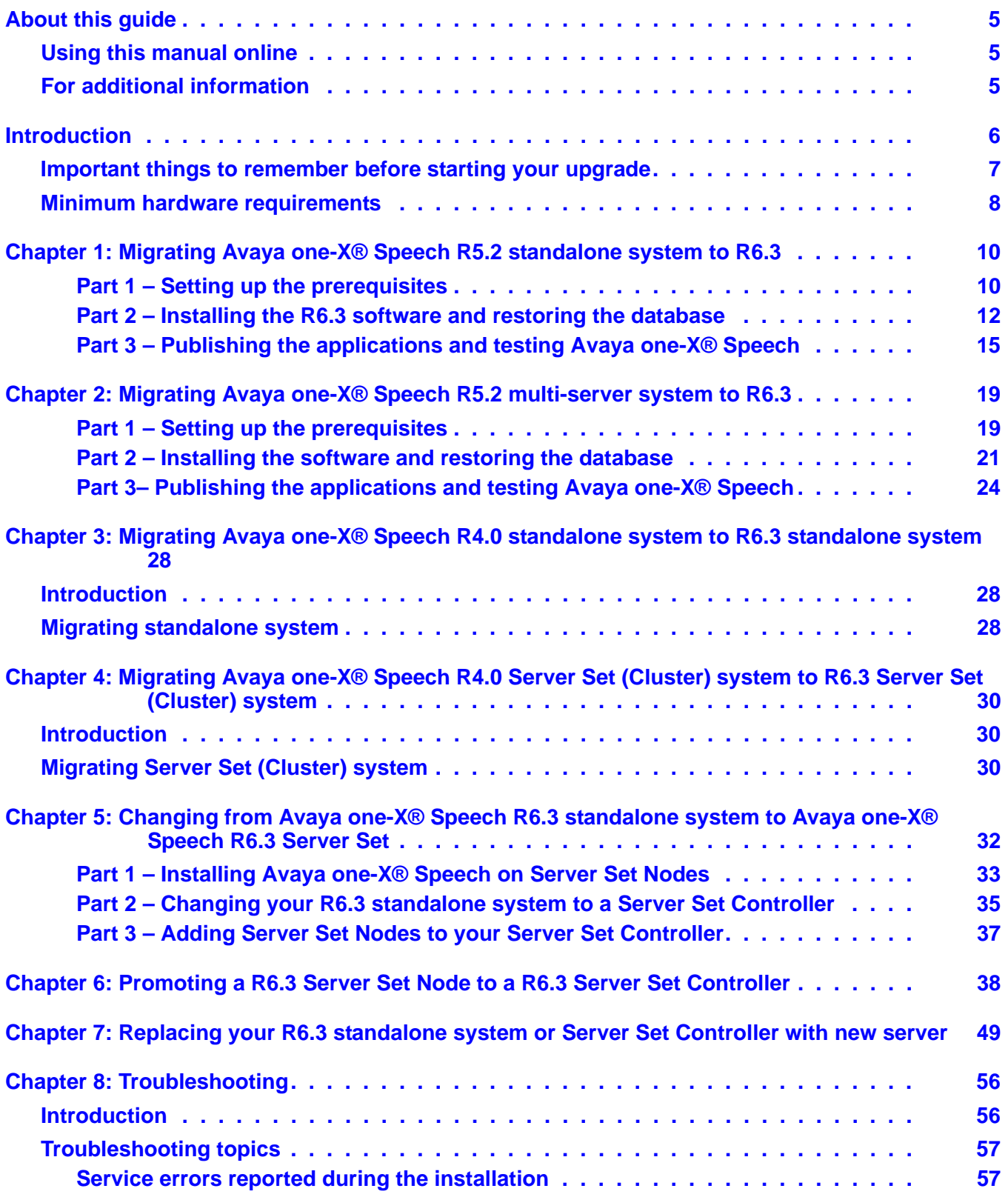

### **Contents**

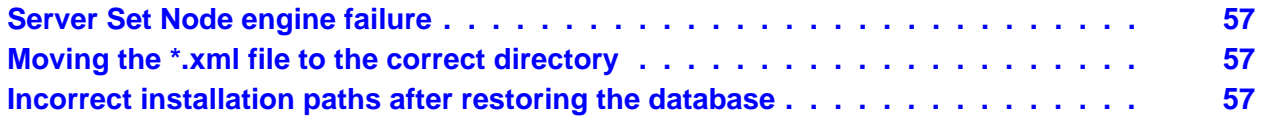

# <span id="page-5-0"></span>**About this guide**

Information in this guide is intended for the person responsible for upgrading the Avaya one-X® Speech system.

# <span id="page-5-1"></span>**Using this manual online**

The following guidelines explain how to use this manual online:

- $\blacksquare$  Text that is underlined in green is linked to the underlined topic. Text that is underlined in blue is linked to a URL. Click the underlined text to jump to the topic.
- To go to a topic from the Table of Contents page, click the topic name or page number.
- To navigate forward and backward through the manual, use the tools provided by Acrobat Reader.

## <span id="page-5-2"></span>**For additional information**

For the latest product and support information, see the Avaya Support Web site, [http://support.avaya.com/.](http://support.avaya.com/)

# <span id="page-6-0"></span>**Introduction**

Upgrade instructions in this document provide prerequisites, step-by-step instructions, and test procedures to upgrade your Avaya one-X® Speech system.

Updated information about one-X® Speech is provided in the product release notes (available on the Avaya Support Web site). Read the release notes *before* performing any of the procedures in this guide.

one-X® Speech Release 6.3 is not supported on Windows 2000, Windows 2003,Windows 2008, and Windows 2008R2. It is supported on Windows Server 2012 Standard Edition. You must do a fresh install of one-X® Speech Release 6.3 on a Windows 2012 Standard Edition. In-place upgrades are not supported in one-X® Speech 6.3 release.

If you have a one-X® Speech multi-server configuration, all the speech servers within the configuration must be running on the same operating system and the same one-X® Speech release. For example, if your Server Set Controller is running on Windows Server 2012 and one-X® Speech Release 6.3, all the Server Set Nodes must also be running on Windows Server 2012 and one-X® Speech Release 6.3.

## **Other upgrades**

- Changing from a one-X<sup>®</sup> Speech Release 6.3 standalone system to a one-X® Speech Release 6.3 multi-server configuration.
- **Promoting a Server Set Node to a Server Set** Controller.
- Replacing your standalone system or Server Set Controller with a new server.

The following is a list of important guidelines and information regarding one-X® Speech upgrades.

1. Although the one-X® Speech upgrade instructions are presented in several parts, the physical upgrade and configuration of one-X® Speech is one continuous process.

There are two types of one-X® Speech configurations:

Standalone configuration

- Multi-server configuration comprised of a Server Set Controller and up to four Server Set Nodes.
- 2. If you are upgrading a multi-server configuration, you must upgrade one-X® Speech software on the Server Set Controller *before* you upgrade it on the Server Set Nodes.

# <span id="page-7-0"></span>**Important things to remember before starting your upgrade**

- Ensure that you have thoroughly read the *Avaya one-X® Speech Site Preparation Guide (SPG)* and one-X® Speech hardware and software requirements. Ensure that you have reviewed the complete list of requirements for one-X® Speech Release 6.3. You must have the SPG Checklist completed and available for reference throughout the one-X® Speech upgrade.
- Do *not* use Terminal Services during the upgrade. Installation Wizard Auto Reboot feature does not function correctly.
- If you plan to expand your one-X<sup>®</sup> Speech capacity or if you need to relocate your Avaya License Manager from a one-X® Speech Base Server to your Speech Server, you might need new or additional licenses. Upgrade your license key following the RFA process.
- **Ensure that you upgrade your Microsoft Exchange** CDO and Service Pack for your Microsoft Exchange 2010 environment to Service Pack 3 before you proceed with the upgrade. For details, see "Microsoft Collaboration Data Objects (CDO)", in the Avaya *one-X® Speech Site Preparation Guide*.
- Your one-X® Speech processes must be stopped before the upgrade begins. They must not be restarted until after the upgrade is complete.
- **Ensure that you disable the virus scan software. For** more information, see "Installing and administering virus scan software", in the Avaya *one-X® Speech Site Preparation Guide*.

# <span id="page-8-0"></span>**Minimum hardware requirements**

For information on one-X® Speech server minimum requirements, see the *Avaya one-X® Speech Site Preparation Guide*.

Use the "Key-things-to-remember checklist" on page 9 to verify important tasks *before* proceeding to the upgrade.

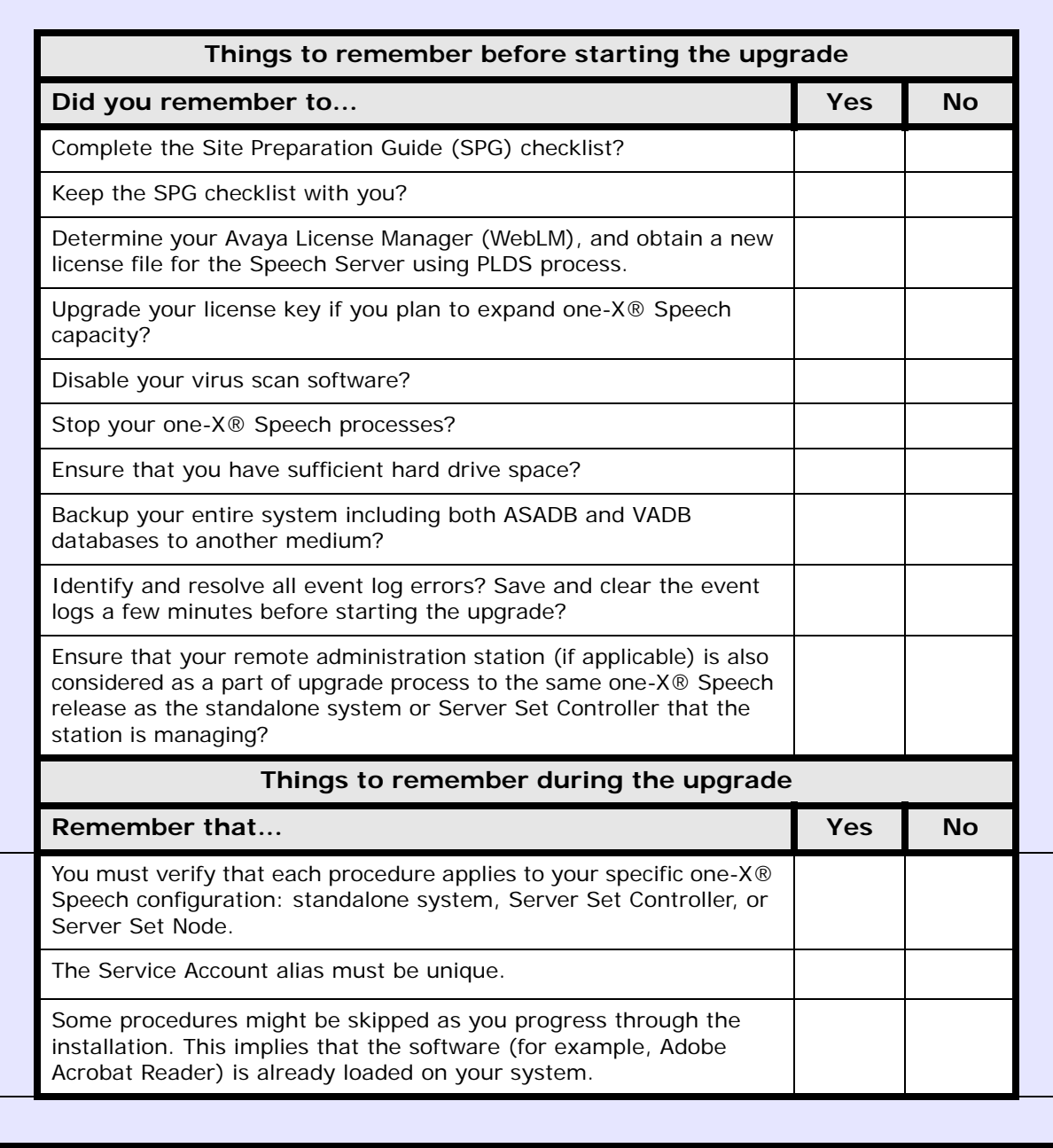

## <span id="page-9-0"></span>**Key-things-to-remember checklist**

# <span id="page-10-0"></span>**Chapter 1: Migrating Avaya one-X® Speech R5.2 standalone system to R6.3**

## <span id="page-10-1"></span>**Part 1 – Setting up the prerequisites**

<span id="page-10-3"></span><span id="page-10-2"></span>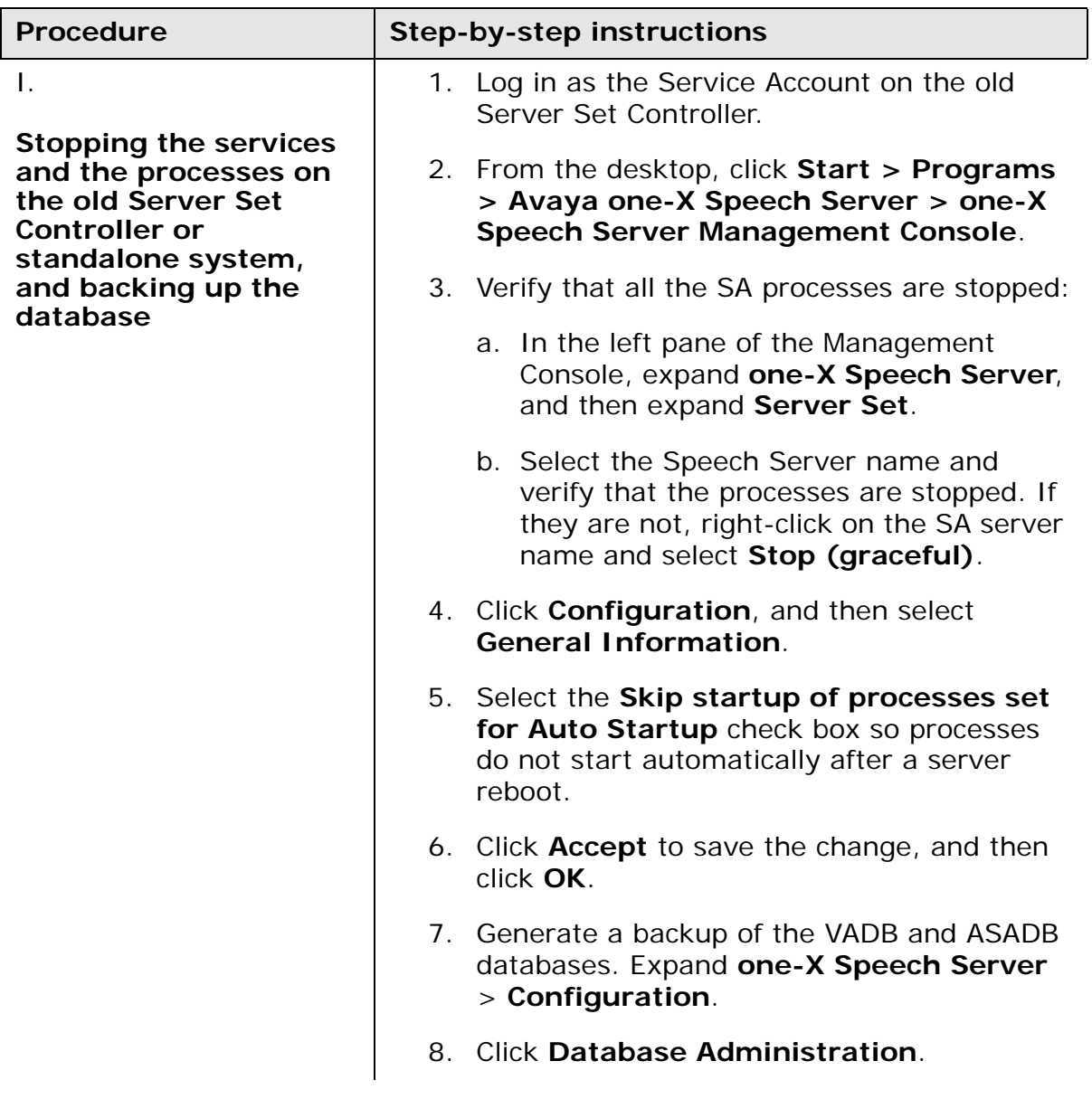

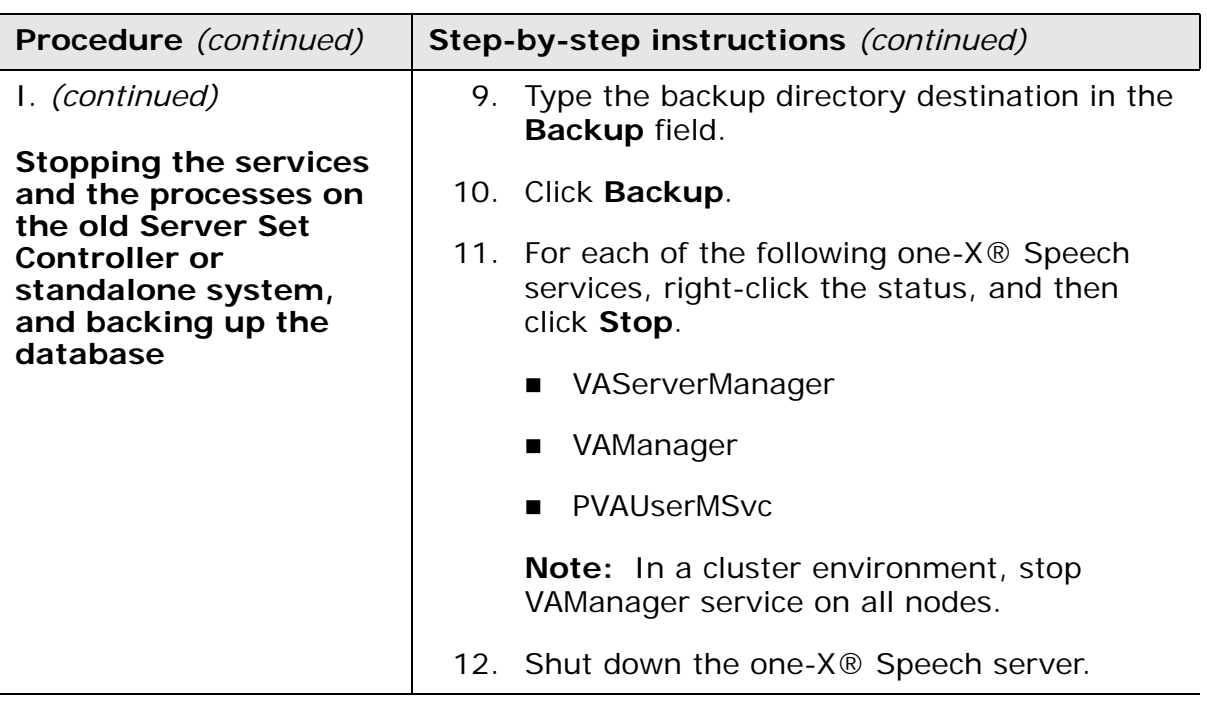

## <span id="page-12-0"></span>**Part 2 – Installing the R6.3 software and restoring the database**

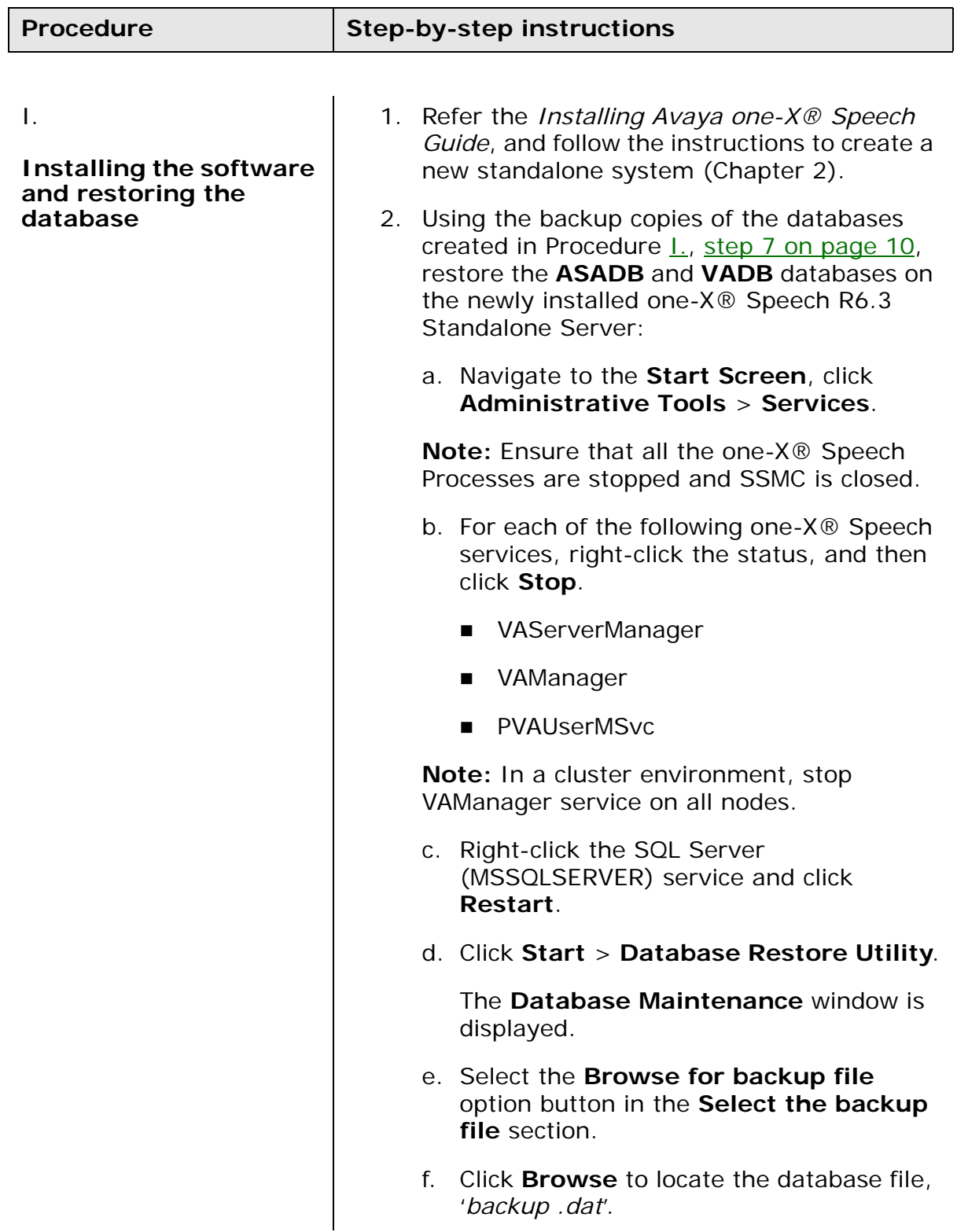

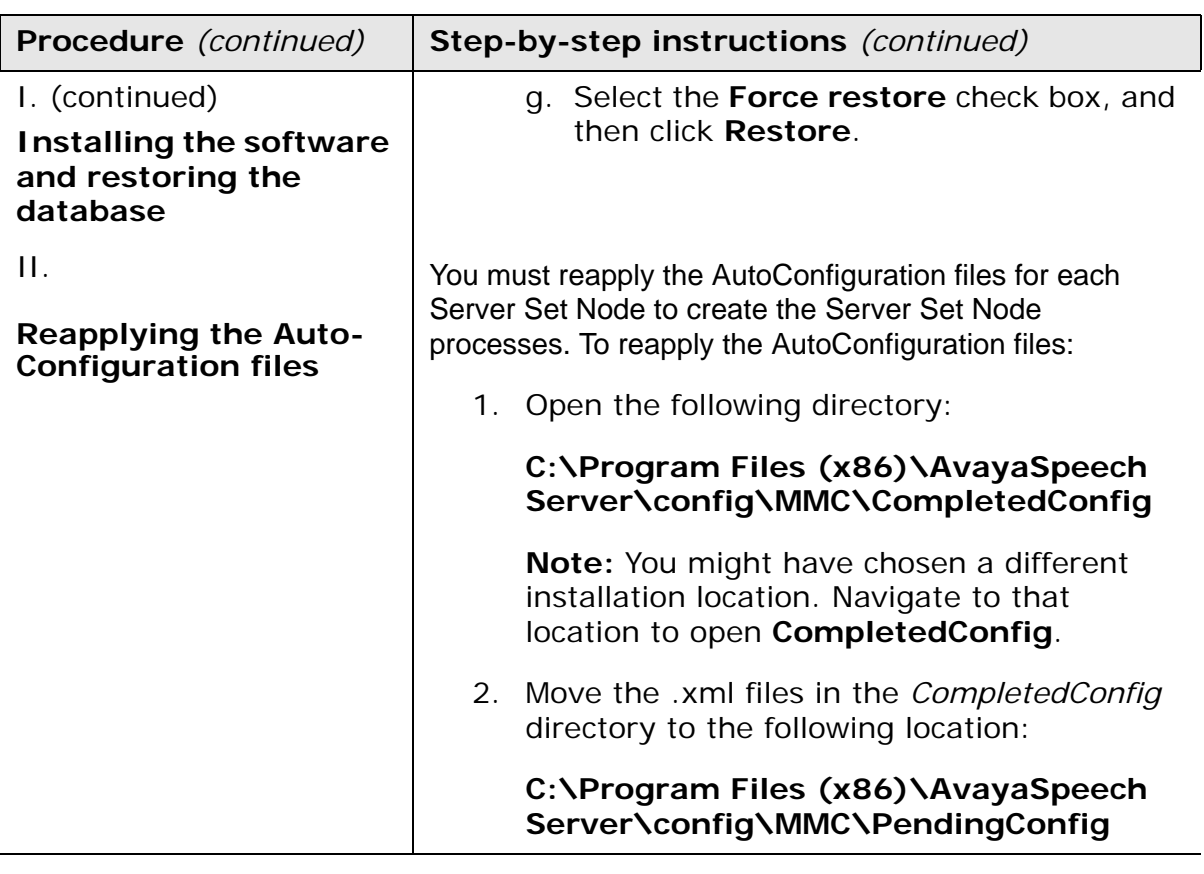

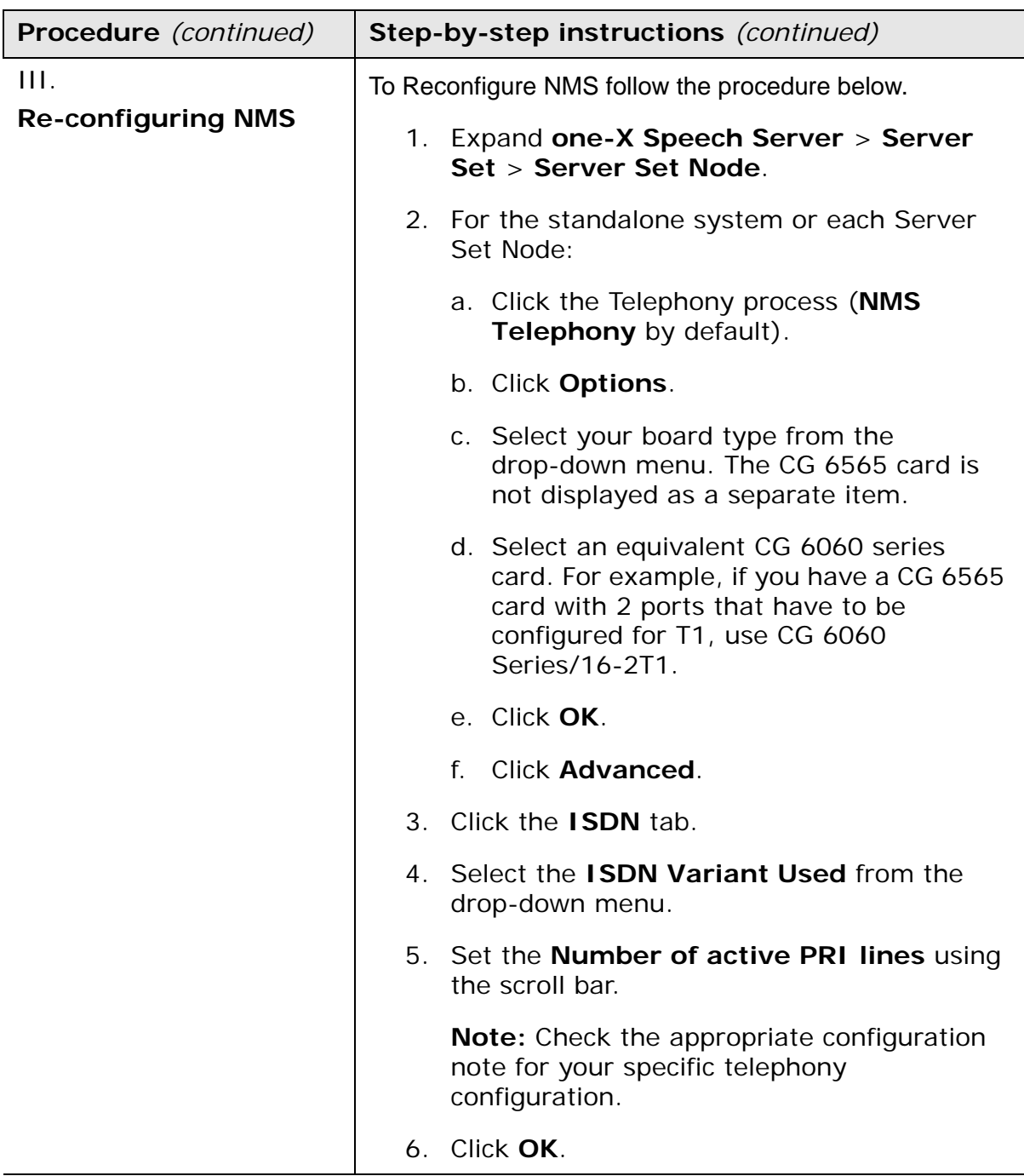

## <span id="page-15-0"></span>**Part 3 – Publishing the applications and testing Avaya one-X® Speech**

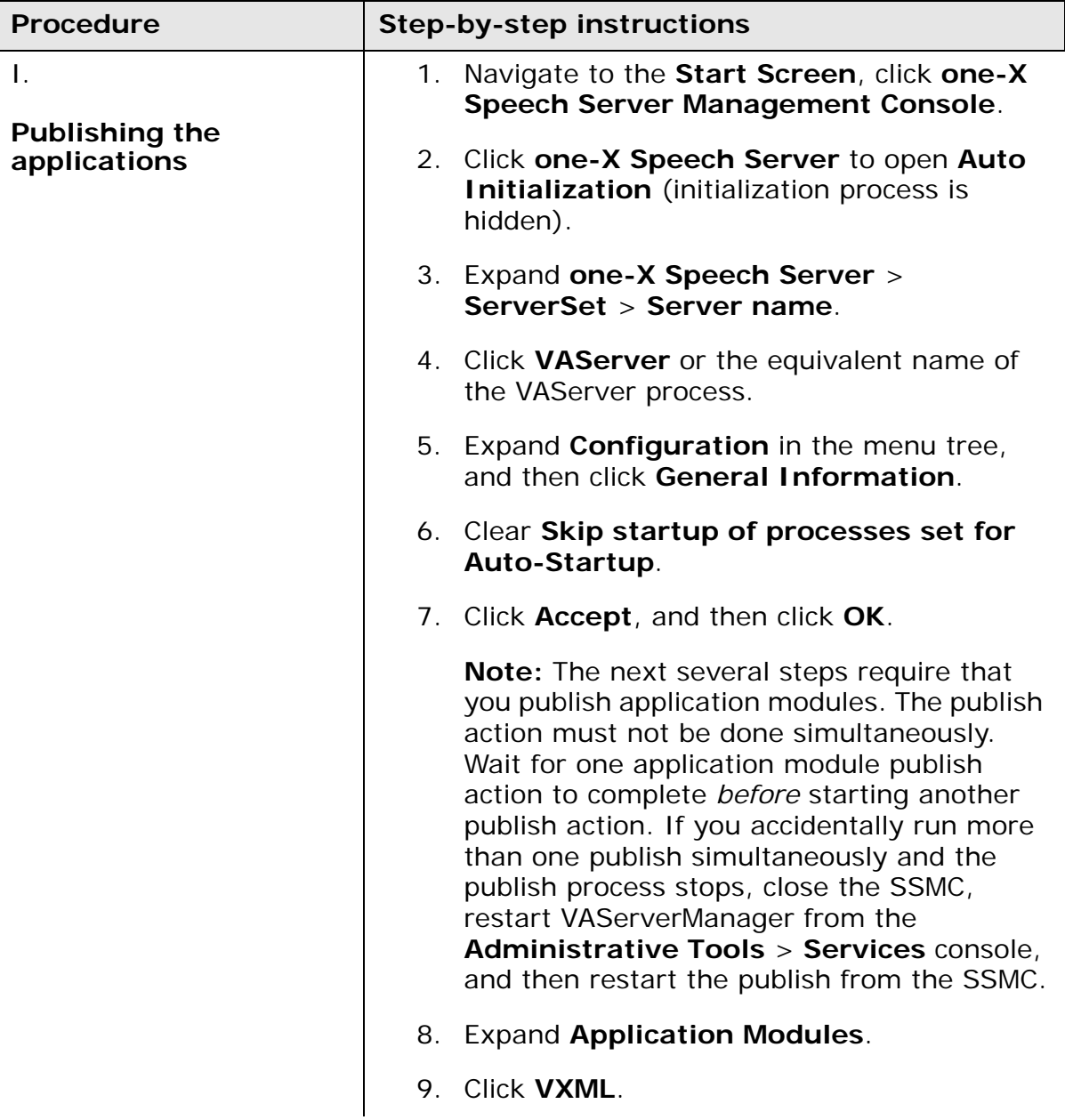

![](_page_16_Picture_156.jpeg)

![](_page_17_Picture_157.jpeg)

![](_page_18_Picture_39.jpeg)

# <span id="page-19-0"></span>**Chapter 2: Migrating Avaya one-X® Speech R5.2 multi-server system to R6.3**

## <span id="page-19-1"></span>**Part 1 – Setting up the prerequisites**

<span id="page-19-3"></span><span id="page-19-2"></span>![](_page_19_Picture_149.jpeg)

![](_page_20_Picture_88.jpeg)

![](_page_21_Picture_162.jpeg)

# <span id="page-21-0"></span>**Part 2 – Installing the software and restoring the database**

![](_page_22_Picture_116.jpeg)

![](_page_23_Picture_122.jpeg)

## <span id="page-24-0"></span>**Part 3– Publishing the applications and testing Avaya one-X® Speech**

![](_page_24_Picture_160.jpeg)

![](_page_25_Picture_158.jpeg)

![](_page_26_Picture_156.jpeg)

![](_page_27_Picture_39.jpeg)

# <span id="page-28-0"></span>**Chapter 3: Migrating Avaya one-X® Speech R4.0 standalone system to R6.3 standalone system**

## <span id="page-28-1"></span>**Introduction**

Instructions in this chapter support the migration from an Avaya one-X® Speech Release 4.0 standalone system on Windows 2003 server to a Avaya one-X® Speech Release 6.3 standalone system running on Windows Server 2012.

## <span id="page-28-2"></span>**Migrating standalone system**

To migrate from one-X® Speech Release 4.0 to a one-X® Speech Release 6.3 system running on Windows Server 2012, execute the following tasks on one-X® Speech R4.0 System:

- 4. To back up the database from one-X® Speech Release 4.0 perform the following steps:
	- a. Insert the Avaya one-X® Speech R6.3 Media into the DVD Drive.
	- b. Navigate to **Tools\Backup40** on the media.
	- c. Copy the files "*DatabaseMigrationUtility.bat*", "*BackupRestoreData.vbs*", and "*BackupRestoreJob.vbs*" to "**c:\Program Files (x86)\AvayaSpeechServer\Bin**".
	- d. From the **Start Screen**, open Command Prompt in Elevated Administrator Prompt.
	- e. Navigate to "**c:\Program Files (x86)\AvayaSpeechServer\Bin**".
	- f. Run the following command: "**DatabaseMigrationUtility.bat c:\***Backup*

**/b**", where "*Backup*" is the folder created on C Drive.

The previous command creates "**onex\_4\_0\_ db\_bk.zip**" under the *C:\Backup* folder.

- 5. Refer the *Installing Avaya one-X® Speech* Guide, and follow the instructions to create a new standalone system (Chapter 2).
- 6. Restore the backed up database to the new one-X® Speech R6.3 server.
	- a. Using the backup copies of the databases created in above Procedure Step 1, restore the databases on the newly installed one-X® Speech R6.3 Standalone Server.
	- b. Follow the procedure from "*Chapter 1, Part 2 Installing the R6.3 software and restoring the backup database*" step 2a onwards until the end of Chapter 1.

# <span id="page-30-0"></span>**Chapter 4: Migrating Avaya one-X® Speech R4.0 Server Set (Cluster) system to R6.3 Server Set (Cluster) system**

## <span id="page-30-1"></span>**Introduction**

Instructions in this chapter support the migration from an Avaya one-X® Speech Release 4.0 Server Set (Cluster) system on Windows 2003 server to a Avaya one-X® Speech Release 6.3 Server Set (Cluster) system running on Windows Server 2012.

# <span id="page-30-2"></span>**Migrating Server Set (Cluster) system**

To migrate from one-X® Speech Release 4.0 to a one-X® Speech Release 6.3 system running on Windows Server 2012, execute the following tasks on one-X® Speech R4.0 Controller System:

- 7. To back up the database from one-X® Speech Release 4.0 perform the following steps:
	- a. Insert the Avaya one-X® Speech R6.3 Media into the DVD Drive.
	- b. Navigate to **Tools\Backup40** on the media.
	- c. Copy the files "*DatabaseMigrationUtility.bat*", "*BackupRestoreData.vbs*", and "*BackupRestoreJob.vbs*" to "**c:\Program Files (x86)\AvayaSpeechServer\Bin**".
	- d. From the **Start Screen**, open Command Prompt in Elevated Administrator Prompt.
	- e. Navigate to "**c:\Program Files (x86)\AvayaSpeechServer\Bin**".
	- f. Run the following command: "**DatabaseMigrationUtility.bat c:\***Backup*

**/b**", where "*Backup*" is the folder created on C Drive.

The previous command creates "**onex\_4\_0\_ db\_bk.zip**" under the *C:\Backup* folder.

- 8. Refer the *Installing Avaya one-X® Speech* Guide, and follow the instructions to create a new Server Set (Cluster) system (Chapter 3 and 4).
- 9. Restore the backed up database on the Controller. For Restore Procedures, refer "*Chapter 2, Part 2 Step 2 onwards until the end of Chapter 2*".

# <span id="page-32-0"></span>**Chapter 5: Changing from Avaya one-X® Speech R6.3 standalone system to Avaya one-X® Speech R6.3 Server Set**

This section requires you to use the *Installing Avaya one-X® Speech Guide* along with this guide to complete the upgrade to a one-X® Speech Release 6.3 Server Set.

**Note:** You need the Service Account password.

In the following procedures you will complete the Server Set Node installation instructions for each Server Set Node.

**Note:** You can set up the Server Set Nodes simultaneously to save time.

To minimally impact users, install the required one-X® Speech software on your Server Set Nodes *before* you change the standalone system to a Server Set Controller. Do not try to add the Server Set Nodes until after the Server Set Controller is configured.

![](_page_33_Picture_121.jpeg)

## <span id="page-33-0"></span>**Part 1 – Installing Avaya one-X® Speech on Server Set Nodes**

![](_page_34_Picture_158.jpeg)

## <span id="page-35-0"></span>**Part 2 – Changing your R6.3 standalone system to a Server Set Controller**

![](_page_35_Picture_135.jpeg)

![](_page_36_Picture_100.jpeg)

<span id="page-37-2"></span><span id="page-37-1"></span>![](_page_37_Picture_159.jpeg)

# <span id="page-37-0"></span>**Part 3 – Adding Server Set Nodes to your Server Set Controller**

# <span id="page-38-0"></span>**Chapter 6: Promoting a R6.3 Server Set Node to a R6.3 Server Set Controller**

![](_page_38_Picture_104.jpeg)

![](_page_39_Picture_176.jpeg)

<span id="page-40-0"></span>![](_page_40_Picture_170.jpeg)

![](_page_41_Picture_127.jpeg)

![](_page_42_Picture_159.jpeg)

<span id="page-43-0"></span>![](_page_43_Picture_172.jpeg)

![](_page_44_Picture_151.jpeg)

![](_page_45_Picture_90.jpeg)

<span id="page-46-3"></span><span id="page-46-2"></span><span id="page-46-1"></span><span id="page-46-0"></span>![](_page_46_Picture_136.jpeg)

![](_page_47_Picture_168.jpeg)

![](_page_48_Picture_87.jpeg)

# <span id="page-49-0"></span>**Chapter 7: Replacing your R6.3 standalone system or Server Set Controller with new server**

<span id="page-49-2"></span><span id="page-49-1"></span>![](_page_49_Picture_148.jpeg)

<span id="page-50-0"></span>![](_page_50_Picture_129.jpeg)

<span id="page-51-0"></span>![](_page_51_Picture_187.jpeg)

<span id="page-52-0"></span>![](_page_52_Picture_185.jpeg)

![](_page_53_Picture_132.jpeg)

![](_page_54_Picture_140.jpeg)

![](_page_55_Picture_138.jpeg)

# <span id="page-56-0"></span>**Chapter 8: Troubleshooting**

# <span id="page-56-1"></span>**Introduction**

If you encounter difficulties with the upgrade or test procedures, try one or more of the following:

- Read Chapter 7, *Troubleshooting* in *Installing Avaya one-X® Speech Guide*.
- See the troubleshooting topics, in the SSMC online Help system, by pressing **F1** when you are in the SSMC.
- To locate the latest one-X<sup>®</sup> Speech information:
	- a. Go to the Avaya Support Web site at:

<http://support.avaya.com>

- b. Place your cursor over **Support**, and then select **Product Documentation** from the pop-up menu.
- c. Select **one-X Speech** from the list of links in the menu bar located on the left side of the Web page.
- d. Read topics that address your specific problem. Topics include:
	- **Product documentation**
	- **Bulletins**
	- **Alerts**
	- Warnings
- Contact your Avaya Technical Support representative.

# <span id="page-57-0"></span>**Troubleshooting topics**

## <span id="page-57-1"></span>**Service errors reported during the installation**

![](_page_57_Picture_2.jpeg)

## ! **CAUTION:**

If the following error occurs, it must be corrected *before* the system can run successfully:

## **Error registering NT services**

To correct the error:

- 1. Restart the server
- 2. Re-run the installation that reported the error

## <span id="page-57-2"></span>**Server Set Node engine failure**

If you add a consecutive Server Set Node *before* the previous Server Set Node receives all of the application files, the Server Set Node engines will not start. To correct this problem, perform a full publish of every Application and Application Module on the system *after* adding all the Server Set Nodes.

## <span id="page-57-3"></span>**Moving the \*.xml file to the correct directory**

If you open the SSMC before restoring the one-X® Speech database, you must move the \*.xml file from the following directory:

### **C:\Program Files (x86)\AvayaSpeech Server\config\MMC\CompletedConfig**

back to the following directory:

**C:\Program Files (x86)\AvayaSpeech Server\config\MMC\PendingConfig**

## <span id="page-57-4"></span>**Incorrect installation paths after restoring the database**

After you restored the one-X® Speech database, if your upgraded one-X® Speech standalone system or Server Set Controller is using an installation path that is different from the one that was used in the previous installation, you must modify certain parameters to use the new installation path.

To update the parameters follow these steps:

- 1. From the SSMC, right-click **one-X Speech Server**.
- 2. Select **Properties**.
- 3. Update the following parameter with the new installation path:

### **VAPlatform.VAApplications**

- 4. From the SSMC, right-click **Server Set**.
- 5. Select **Properties**.
- 6. Update the following parameters with the new installation path:
	- **VAPlatform.ApplicationUploadDir**
	- **VAPlatform.TempDirectory**
	- **VAPlatform.VAApplications**
	- **VAPlatform.VALogs**
	- **VAPlatform.VASystemDirectory**
	- **VAPlatform.VAUtterances**
	- **VAPlatform.VFSNamesDatabase**
	- **VAFax.RequestDirectory**
	- **VAFax.DataDirectory**
- 7. From the SSMC, right-click **Application** > **ApplicationDispatcher** and **Application Module** > **VXML**.
- 8. Select **Properties** for both applications.
- 9. Update the following parameter with the new installation path:

## **VAPlatform.ApplicationFile**

10. Restart the Speech Server or the Server Set Controller.